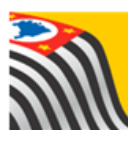

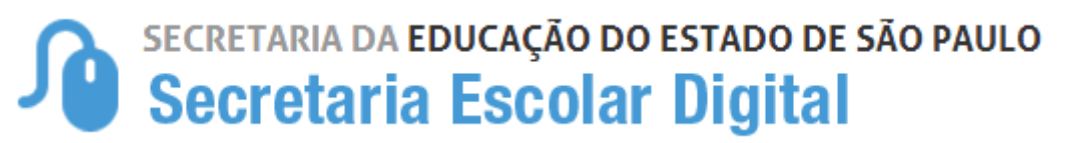

# Tutorial Gestão Democrática

# Encontro Local

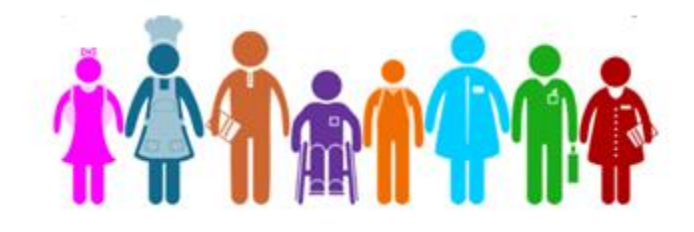

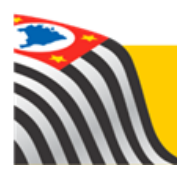

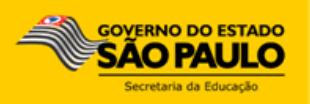

Este tutorial apresenta o passo a passo para inserir as informações dos instrumentos dos Encontros Preparatórios e Local, destinado aos usuários das redes de ensino estadual dentro da plataforma Secretaria Escolar Digital.

Os perfis que possuem acesso a esse módulo:

- Diretor de Escola
- Vice-Diretor de Escola
- GOE
- $\bullet$  AOE

**Importante**: o questionário somente poderá ser respondido dentro do período de vigência determinado.

### 1 – Acesso

**Passo 1 -** Acesse a Plataforma Secretaria Escolar Digital [\(www.educacao.sp.gov.br/sed\)](http://www.educacao.sp.gov.br/sed) com o login do usuário e senha.

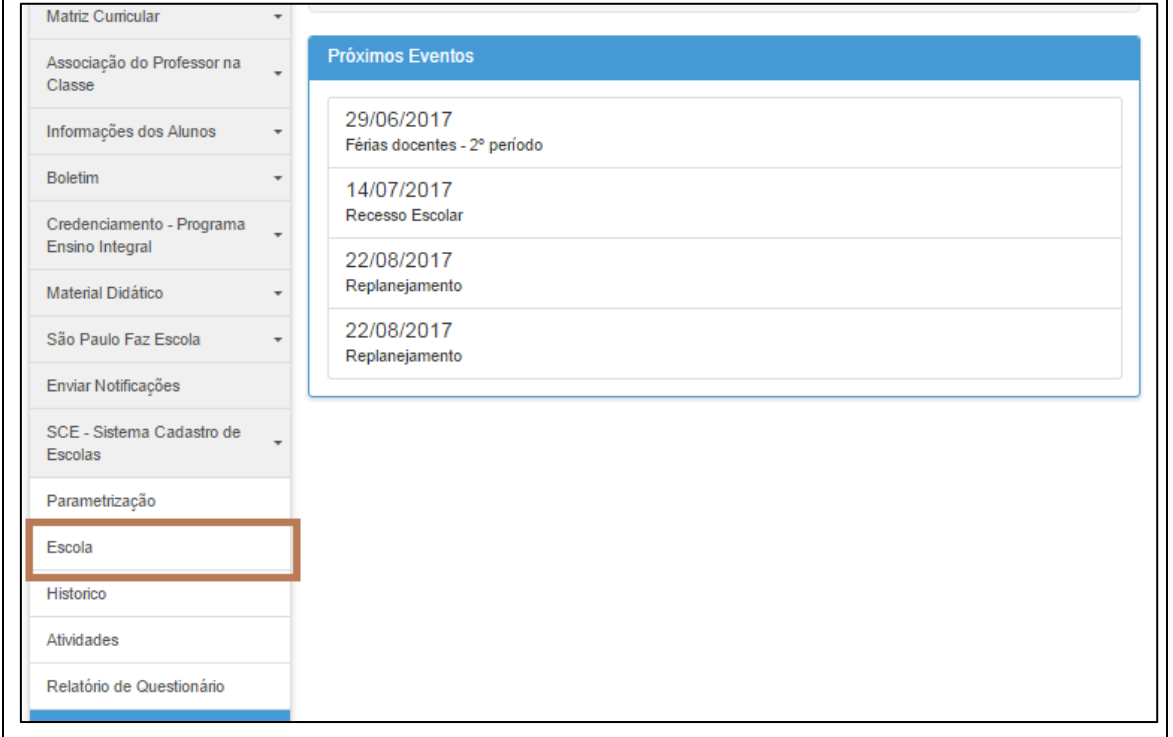

#### **Passo 2 –** Clique no menu **SCE – Sistema Cadastro de Escolas** e em seguida **Escola**.

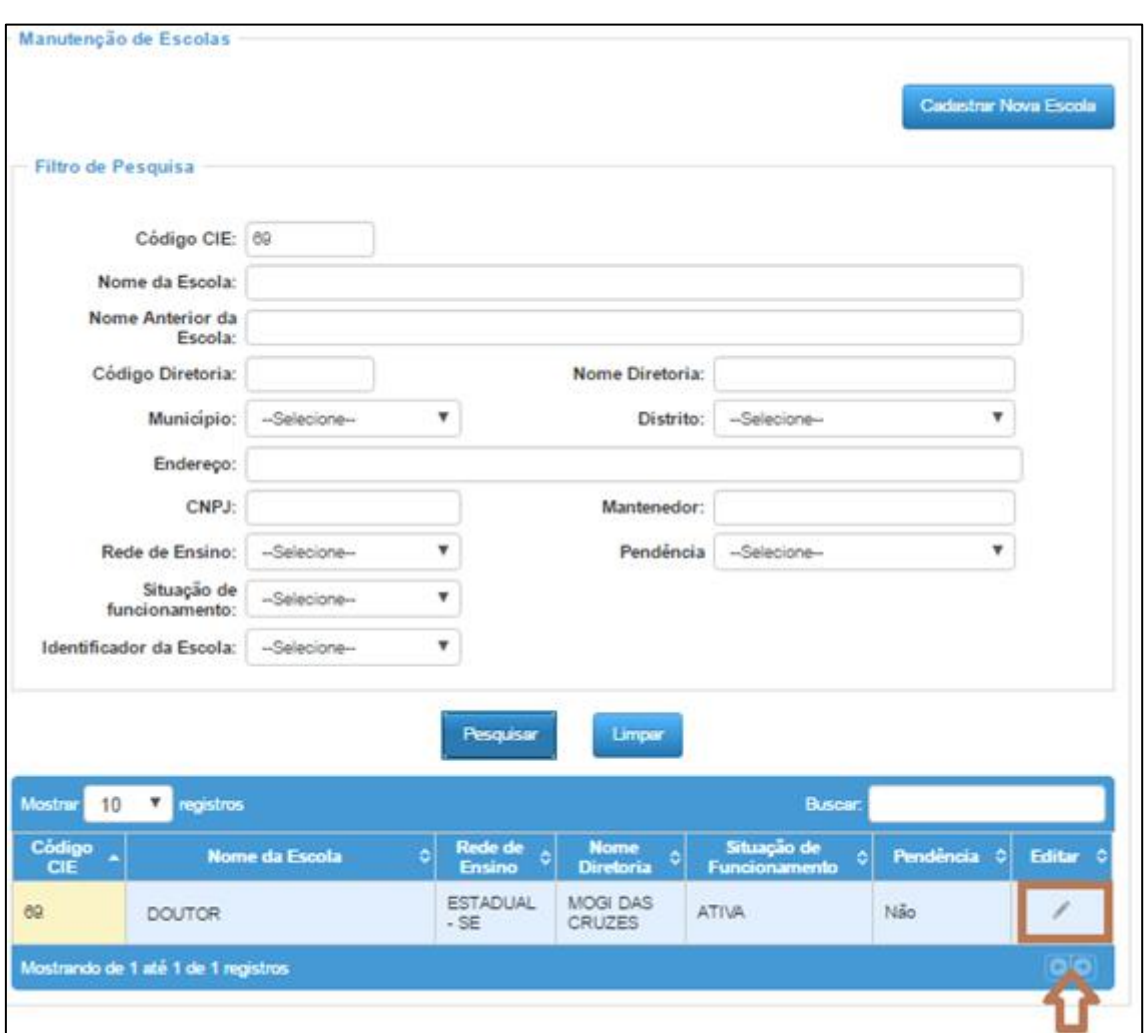

**Passo 3 –** Clique no botão Editar  $(\nearrow)$  – para acessar os dados de sua escola.

**Passo 4 –** Na tela de manutenção dos dados da escola acesse a pasta **Questionário**

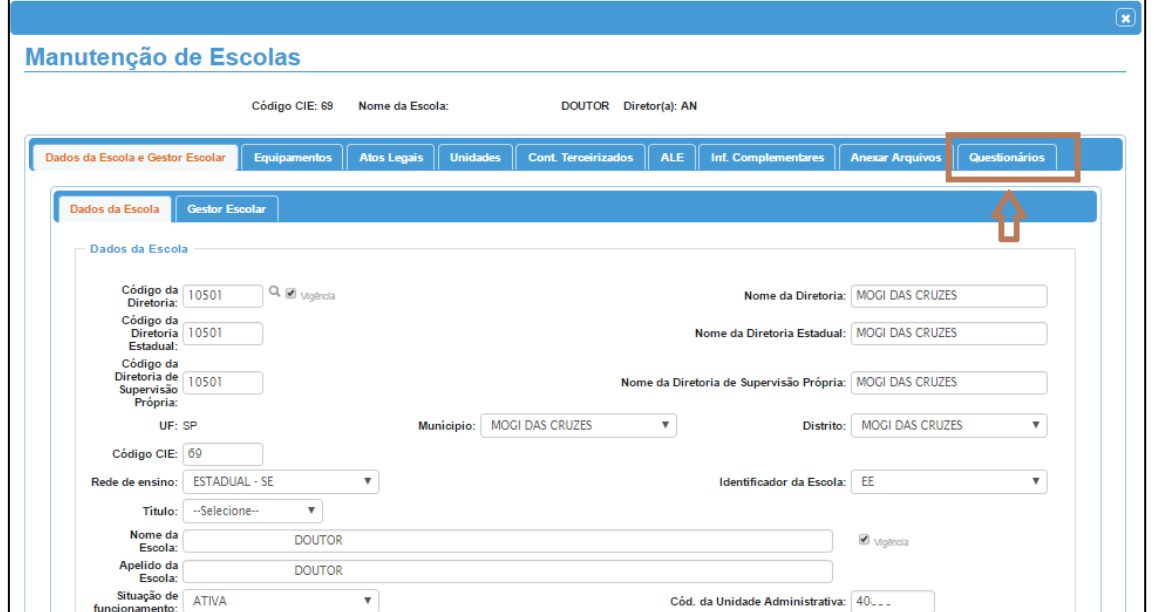

## 2 – Responder / Consultar o Questionário

**Passo 5 –** Após acessar a pasta Questionário, pressione o botão Responder /

Visualizar ( ) para responder ou consultar o **Questionário.**

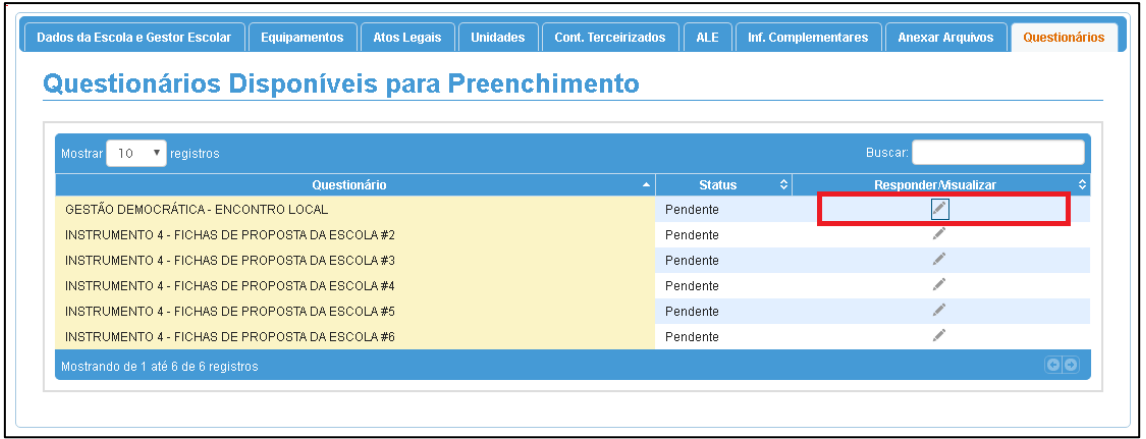

O questionário será apresentado na tela. Neste momento já poderá ser respondido ou visualizado apenas para consulta.

**Importante**: O Questionário "Gestão Democrática – Encontro Local" possui campos para o preenchimento de um desafio com até três propostas.

Caso a escola tenha trabalhado mais de um desafio, ela poderá preencher os questionários adicionais "Instrumento 4 – Fichas de Proposta da Escola #X", inserindo as informações sobre cada desafio.

O campo Status apresentará as seguintes situações:

- **Pendente:** quando nenhuma questão foi respondida;
- **Em andamento:** quando uma ou mais questões foram respondidas, porém, o questionário ainda não foi finalizado;
- **Finalizado:** quando o questionário já foi encerrado.

**Passo 6 –** Preencha o questionário, que está dividido por Instrumentos. Alguns campos são obrigatórios e estão sinalizados com asteriscos (\*\*\*).

Na primeira parte do bloco do "Instrumento 1- Lista de Presença – Encontros Preparatórios", deverá ser informada a quantidade de Encontros Preparatórios realizados por segmento. É possível informar a quantidade 0 (zero). Preencha sempre utilizando números inteiros (0,1,2...)

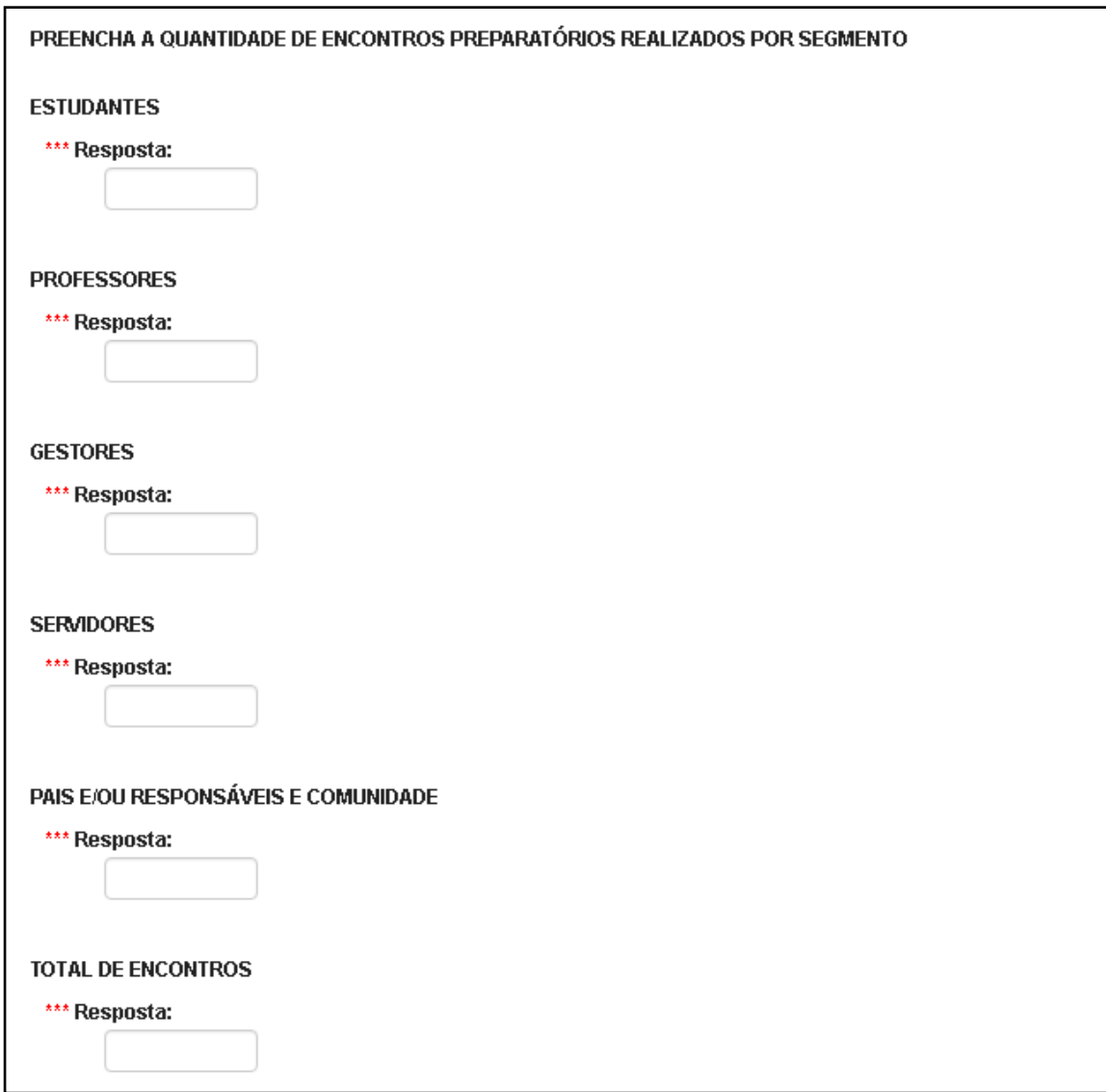

Na segunda parte do bloco "Instrumento 1 – Lista de Presença – Encontros Preparatórios", deverá ser informada a quantidade de participantes por segmento. Observação: a quantidade trata-se do somatório de participantes nos encontros.

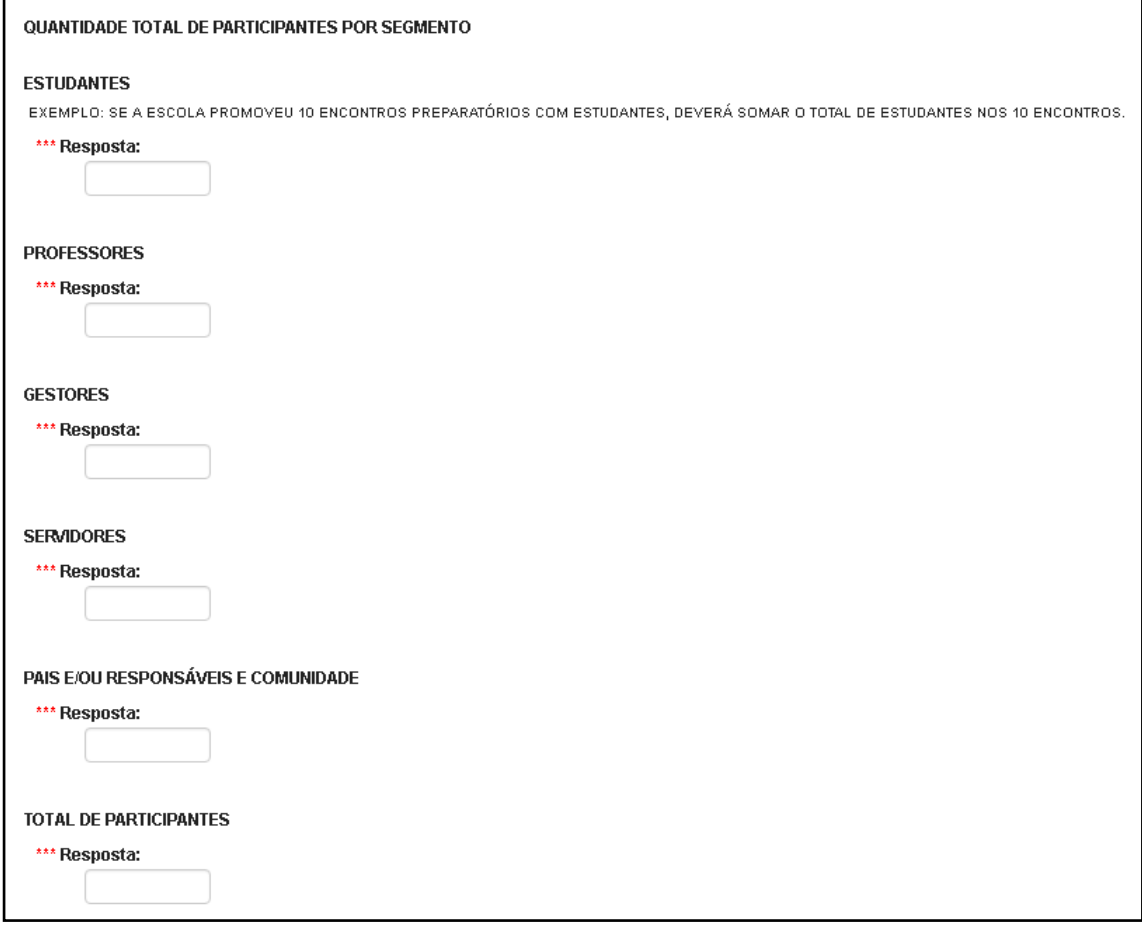

No bloco "Instrumento 1: Lista de Presença – Encontro Local", deverá ser informada a quantidade de membros participantes das Instâncias: "Grêmio", "APM" e "Conselho de Escola".

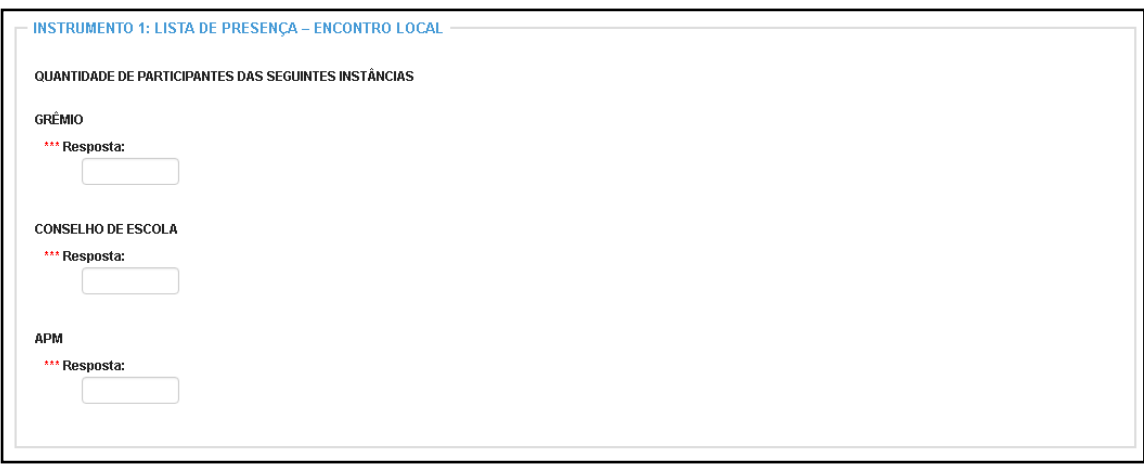

No bloco "Instrumento 4 – Ficha de Propostas da Escola" deverão ser preenchidas as informações pertinentes ao desafio escolhido:

- Categoria do desafio selecionar uma categoria onde melhor se encaixa o desafio;
- Desafio escreva o desafio a ser resolvido;
- Resolução do desafio poderá ser selecionada mais de uma opção;
- Sugestões feitas durantes os encontros informar as sugestões que foram ditas durantes os Encontros Preparatórios;
- Informar as propostas da escola para resolver o desafio– podem ser cadastradas até 3 propostas.

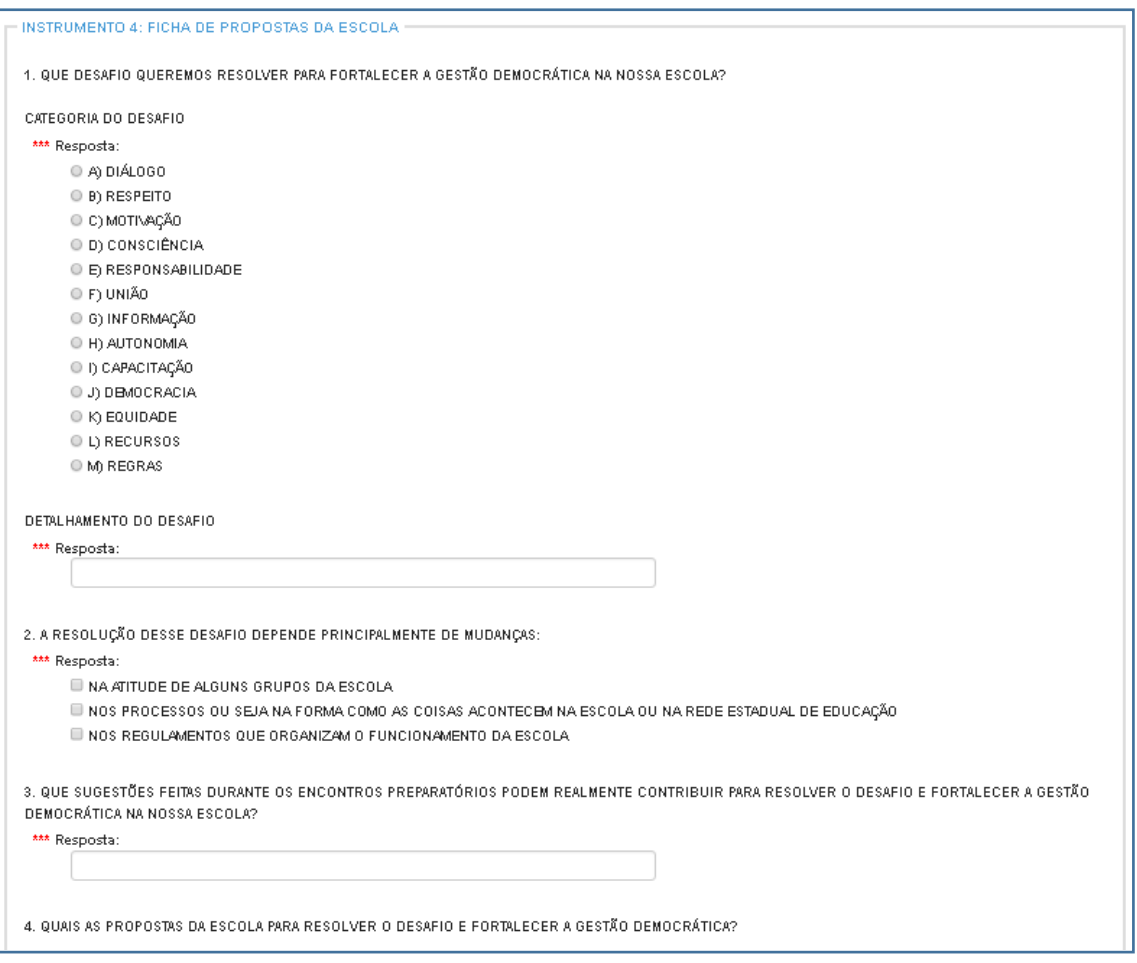

No bloco "Instrumento 5 – Ficha de Avaliação", cujo preenchimento é facultativo, deverão ser indicados os pontos positivos e o que pode vir a ser melhorado. Podem ser cadastrados até 5 itens para cada opção. No final deverá ser feita uma avaliação da metodologia aplicada para a realização da etapa local.

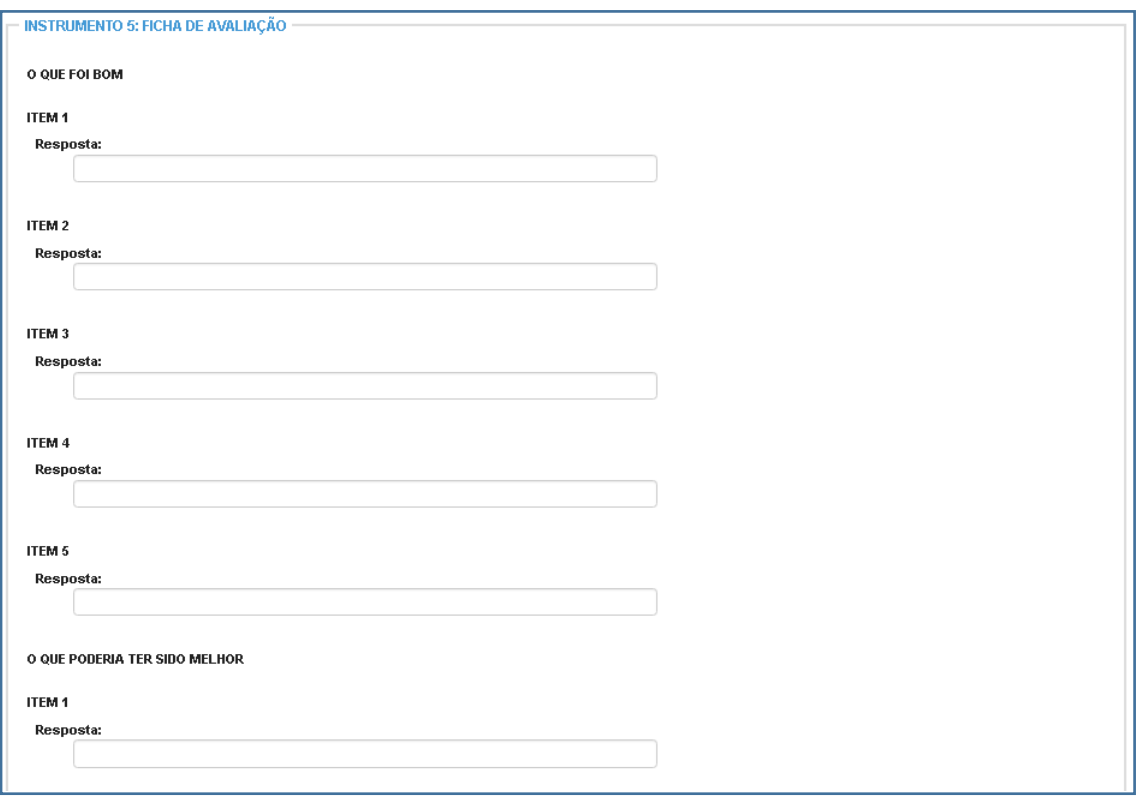

EM RELAÇÃO A METODOLOGIA APLICADA PARA A REALIZAÇÃO DA ETAPA LOCAL QUAL SEU NÍVEL DE SATISFAÇÃO? \*\*\* Resposta:  $\bigcirc$  SATISFEITO  $\bigcirc$  REGULAR O INSATISFEITO

**Passo 7 – Salvar como Rascunho:** Caso comece a preencher os instrumentos e não consiga concluí-lo, será possível salvá-lo como rascunho para, posteriormente, dar continuidade e finalizá-lo dentro do prazo previsto.

Para salvá-lo como rascunho basta pressionar o botão **Salvar Rascunho**, que é apresentado no final do questionário.

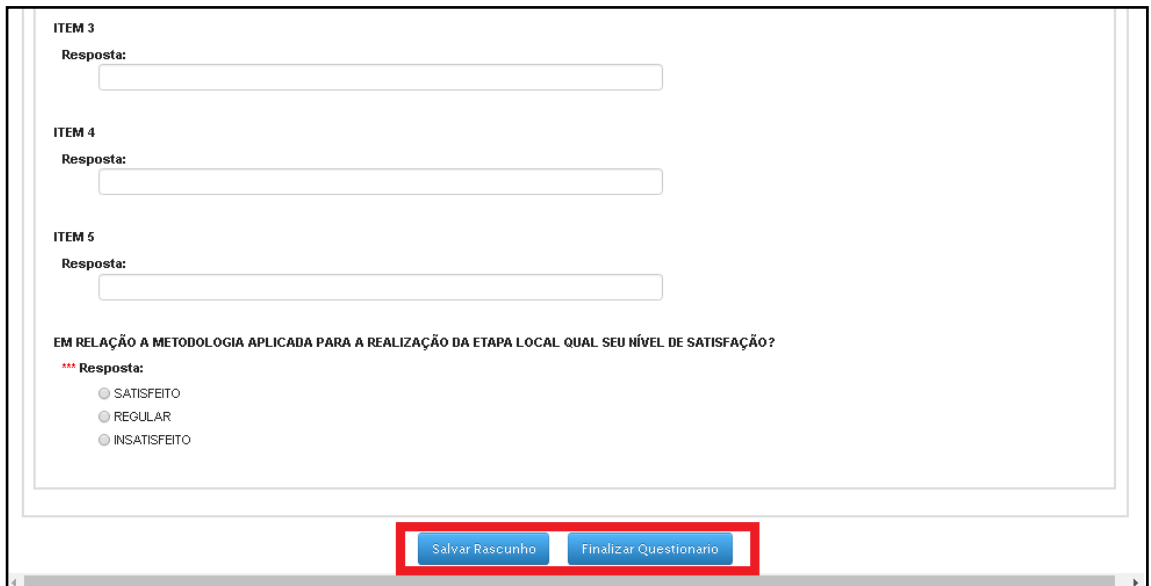

**Passo 8 – Finalizar o Questionário:** Para que seja possível finalizar o questionário, todas as questões obrigatórias deverão estar respondidas (as questões obrigatórias são precedidas de três asteriscos "**\*\*\***").

#### **Passo 9 – Retificar o Questionário:**

Caso o questionário esteja finalizado e seja necessário retificá-lo; esta ação poderá ser realizada desde que o questionário esteja dentro do período de vigência.

Para retificá-lo bastará acessar o questionário através da lupa na opção Responder / Visualizar.

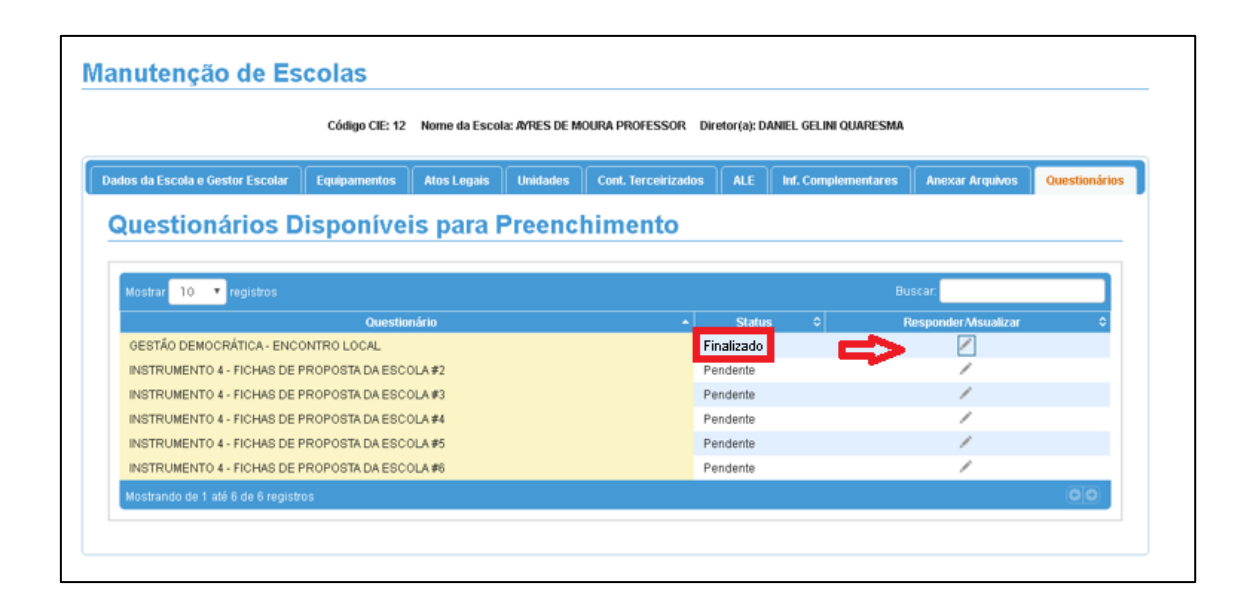

Após pressionar a lupa, deverá posicionar o cursor no final do questionário e pressionar o botão **Retificar.** O questionário será apresentado na tela para correção.

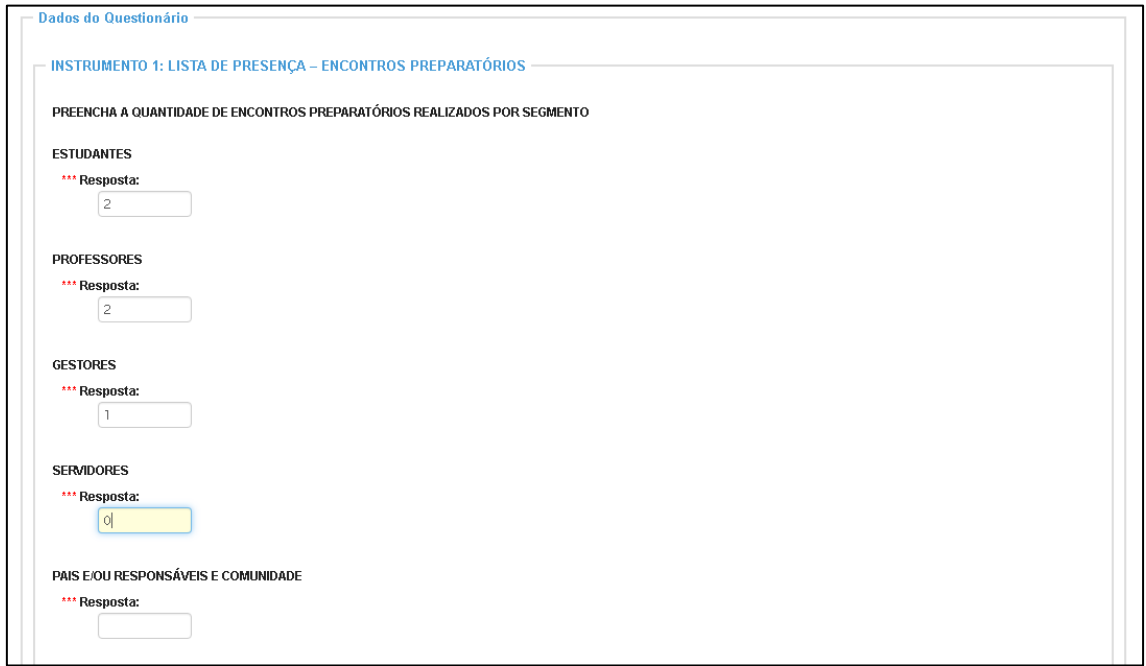

Para corrigir a questão, será necessário posicionar o cursor na questão, corrigi-la e novamente finalizar o questionário.

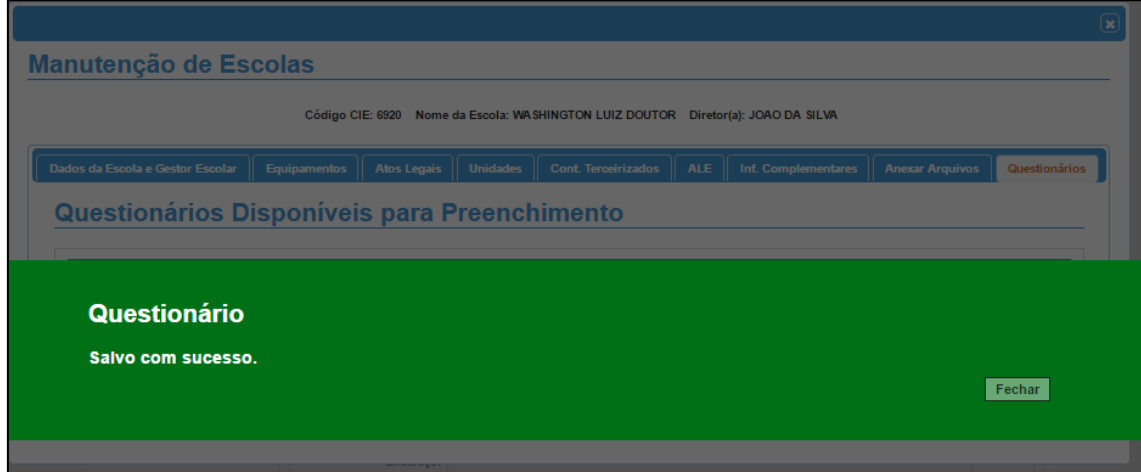

Pronto! O questionário foi salvo com sucesso!

Esperamos que esse tutorial tenha auxiliado! Porém, se possuir outra dúvida ou encontrar alguma dificuldade, encaminhe um e-mail para [sed.suporte@educacao.sp.gov.br](mailto:sed.suporte@educacao.sp.gov.br) nos detalhando a situação.